### 28 kwietnia 2020

## Witam!!!

Zakończyliśmy prace w Prezentacji Multimedialnej teraz pochylimy się nad programowaniem w Baltie. Trochę przypomnimy sobie i będziemy rozwijać o nowe tematy. Jeśli macie jakieś problemy z lekcją – proszę pisać informację.

## *Temat: Programowanie w środowisku Baltie*

- 1. Pobierz program<https://www.sgpsys.com/pl/>
- 2. Tworzenie programu

Aby utworzyć program, należy:

- · wybrać tryb pracy Tryby/Programowanie, np. Nowiciusz.
- · umieścić na scenie kod programu, składający się z elementów (poleceń) wybieranych z panelu poleceń i przedmiotów (danych) wybieranych z banku przedmiotów.
	- · uruchomić program, naciskając przycisk
- Efekt wykonania programu zobaczymy w oddzielnym oknie.

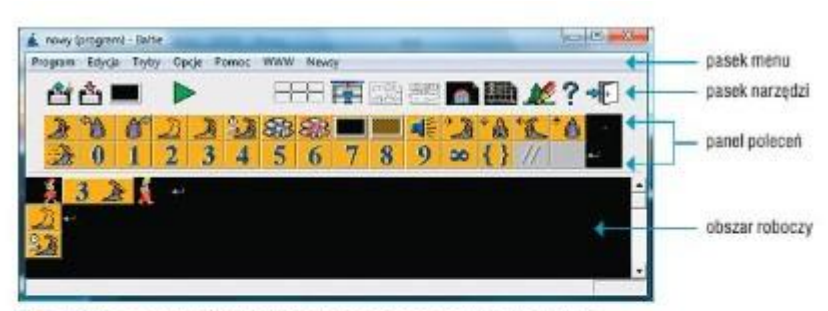

Rys. 1. Okno programu Baltie otwarte w trybie Programowanie/Nowicjusz. Na scenie jest widoczny krótki kod programu

Pierwsze trzy połecenia w panelu połeceń dotyczą zmiany położenia czarodzieja Baltiego. Konkretne polecenie wybieramy zależnie od czynności, jaką Baltie ma wykonać np. Idż & W lewo zwrot W prawo zwrot & Niewidzialny

Czekaj 24

Liczbę kroków, jaką ma przebyć czarodziej, określamy, umieszczając przed poleceniem Idž przedmiot z odpowiednią cyfrą (cyframi), np. 3  $\mathcal{L}$  (trzy kroki), 2 (dwanaście kroków).

Polecenie Czekaj 24 powoduje oczekiwanie czarodzieja na naciśnięcie dowolnego klawisza lub przycisku myszy. Jeśli chcemy określić czas czekania, należy po poleceniu wstawić liczbę określającą czas w milisekundach (1 sekunda to 1000 milisekund).

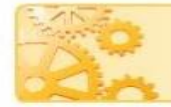

Należy dbać o czytelność programu i nie umieszczać wszystkich poleceń w jednym wierszu.

Informatyka klasy 6a,6c 28 kwietnia 2020

- 3. Na rysunku 2. Polecenia umieszczono w pięciu wierszach trzy z nich zaczynają się od polecenia zmiany kierunku ruchu Baltiego w lewo. Każdy wiersz kończy się poleceniem **Koniec wiersza**
- 4. Program do ćwiczenia 1. utwórz go

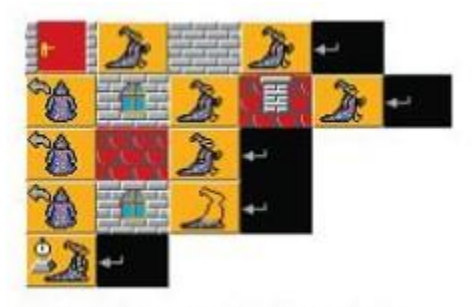

Rys. 2. Program do ćwiczenia 1.

5. Ćwiczenie 1

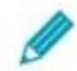

**Ćwiczenie 1. Piszemy program w Baltie** 

- 1. W obszarze roboczym umieść polecenia pokazane na rysunku 2. i uruchom program.
- 2. Zmodyfikuj program, aby otrzymać dom, jaki pokazano na rysunku 3. Postaraj się zastosować jak najmniej poleceń.
- 3. Zapisz program w pliku pod nazwą Domek.

# Wynik działania po modyfikacji

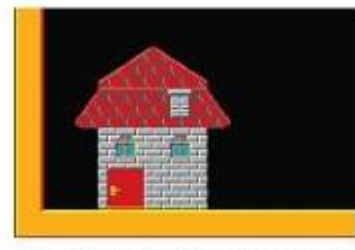

Rys. 3. Wynik działania programu po modyfikacji - ćwiczenie 1.

# **POWODZONKA I MIŁEGO TYGODNIA!!!!!!**

Tomek M